## DIRECTIONS: APPLICATION PROCESS FOR BUSINESS LICENSES

Please Note: This is intended to be a step-by-step walkthrough of how to 1) create a business account online and 2) apply for a Alcohol Beverage License, Catering Permit, or Door-to-Door Solicitation Registration.

If you have additional questions, please call Hayden City Hall, (208) 772-4411.

Creating an Online Business Account

- Call the City for your online PIN, 208-772-4411.You will need your online pin to apply for licenses/permits.
- Visit [https://bsaonline.com/?uid=2689.](https://bsaonline.com/?uid=2689)
- Click "License Application and Business Management" under the menu on the left side.
- ← Business Licensing

License Application & Business Management

- Click to create a new account.
- Fill out username, email and password. Don't worry about the optional section, and click "Create Account".
- Go back to the login page and enter your new account information you just created. Click "sign in".
- You will see a field to enter the Business PIN enter your pin from the City here.
- *This allows you to keep your login information private from the City's database. This protects your personal information while still allowing you to send data and make requests online.* You CANNOT request any business permits or licenses without your online PIN.
- Once you have linked your account you will see your business as a "Linked Business" and now you have some new options.

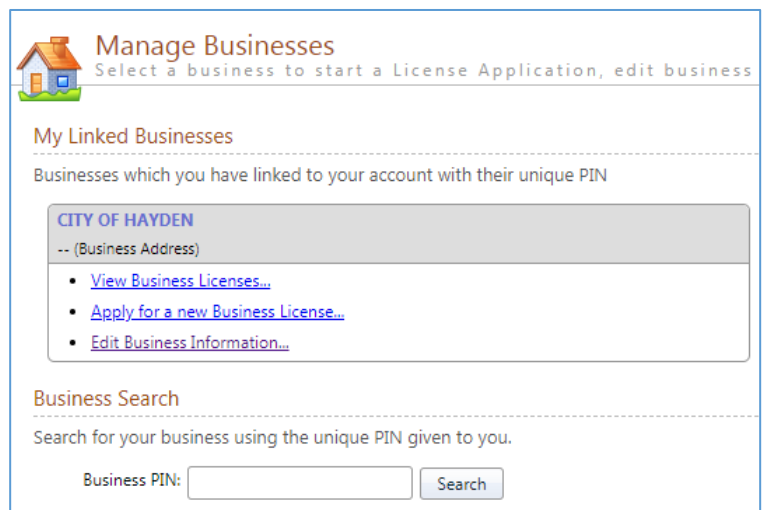

To apply for a permit/license "Apply for a new Business License".

Online Application for Business Permit/License:

- Once you have followed the steps above, and clicked "Apply for a new Business License" it will automatically walk you through the steps:
	- o Verify your business information.
	- o Select "General License" as your category.
	- o Select the type of license you would like to apply for.
	- o View the fees and continue.
- o Attach your documents.
	- Completed Application filled out and signed (located here: [http://www.cityofhaydenid.us/government/city\\_clerk/special\\_licensing.](http://www.cityofhaydenid.us/government/city_clerk/special_licensing.php#SL_FORM) [php#SL\\_FORM\)](http://www.cityofhaydenid.us/government/city_clerk/special_licensing.php#SL_FORM).
	- **For door-to-door permits you must ALSO attach: Color copy of both** sides of the identification for the person to be licensed/permitted. Drivers License is ideal, but any government issued identification with a picture is acceptable.
- o Verify your application information and submit.
- o Repeat this process for additional licenses.
- What happens next?
	- o You should receive an confirmation email that your application has been received.
	- o Once the City has verified your attachments are complete and approved your license you will receive a confirmation email and can now pay for the license.
	- o **If you have only one license** you can pay for it online through your business account.
	- o **If you have multiple licenses**, please call our finance department to make a payment over the phone or you can pay in person. This will save you money in convenience fees.
- Once the license is paid the City will issue the license.
- Licenses should be picked up at Hayden City Hall, 8930 N Government Way by the person(s) who are licensed.